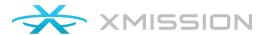

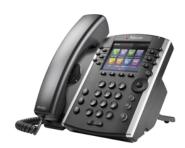

Polycom® VVX® 400 / VVX® 410

Business Media Phones

# Quick User Guide

For use with Polycom® UC Software 4.1.4 or later

The information in this guide applies to both the WX 400 and WX410 phones. Configurations vary and the screen displays used in this guide may not reflect those on your phone. See your system administrator for more information. For detailed information on how to use your phone, see the Polycom WX 400 and 410 Business Media Phone User Guide, available by navigating to your phone's Support page from Polycom Voice Support.

## **Phone Views**

Your phone has three main Views: Home, Calls and Lines view (the default). You can access Home and Lines view at any time. If you phone has one or more calls, you can also access Calls view.

For Home view from any menu, press .

Press to alternate between Home and Lines view.

#### Home View

Home view displays icons you can select to access phone functions.

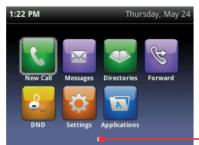

Page Indicator

You can use the right, left, up, and down arrow keys to display more icons.

#### Lines View

Lines view displays phone Lines, Favorites and soft keys.

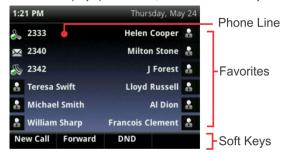

If you phone is idle, you can press the Line key to access the Dialer.

# Tip: Referring to Soft Keys

In this guide, soft keys are referred to by their name only. For example, to end an active call, press **End Call**.

## Calls View

If your phone has one or more calls, you can access Calls view.

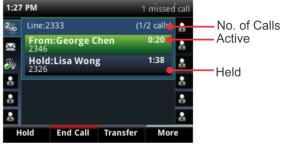

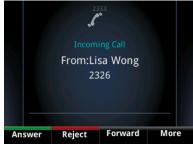

Call color indicates status:

- Dark green Active call
- Bright blue Incoming call
- Dark blue Held call

Use the up and down arrow keys to select a call (highlight it). The soft keys control the highlighted call.

# **Entering Data**

Use the dialpad keys to enter information. To backspace, press **Backspace** 

To type with the dialpad keys, press a key repeatedly to view the character options and stop to select.

To type other characters, press **Encoding** or **Mode**. When using the dialpad keys, use the **1**, \*, **0**, and # keys.

#### **About Calls**

Only one call can be active at one time.

You can use the handset, speakerphone, or headset for calls. During a call, you can change modes by picking up the handset, or by pressing ( ).

If you navigate away from your call(s), press (a) to see Active Calls or Calls view again.

# Tip: Switching Between Lines and Calls View

When in Calls view, switch to Lines view by pressing **More** > **Lines**. Switch back to Calls view by pressing **More** > **Calls**.

#### Placing Calls

Pick up the handset, or press (4) or (.). Enter the phone number, and press **Send**.

Or enter the phone number first, then press **Dial**, pick up the handset, or press  $\textcircled{\bullet}$  or  $\textcircled{\bigcirc}$ .

From Lines view: Press the phone Line key, enter the phone number, and press **Send**.

From Home view: Select **New Call** using the left and right arrow keys. Enter the phone number, and press **Send**.

#### Timesaver: Placing Calls Quickly

Select a recent call or Favorite, or select a contact's phone number in the Contact Directory.

#### **Answering Calls**

To answer with the speakerphone, press (4) or tap **Answer**. To answer with the handset, pick up the handset. To answer with the headset, press (1).

To answer a new call while on an active call, press **Answer**. The current call will be held.

#### **Ending Calls**

To end an active call, replace the handset, press (4), or press (2). Or, press End Call.

To end a held call, navigate to Calls view and highlight the held call. Press **Resume**, and press **End Call**.

# **Holding Calls**

From Calls view, press **Hold** or Remember to highlight the call first.

To resume a held call, press **Resume** or **(A)** again.

## **Transferring Calls**

From Calls view, press **Transfer** or (3), and call the other party. When you hear the ringback tone, or after you talk with the other party, press **Transfer** or (3) again. Press **Blind** to complete a transfer without waiting for the ringback tone.

# **Forwarding Calls**

To enable call forwarding, press **Forward** from Home or Lines view. Select the forwarding type to enable, enter a forwarding number, and press **Enable**.

To disable call forwarding, press **Forward** from Home or Lines view, select the forwarding type to disable, and press **Disable**.

To enable per-call-forwarding: As your phone rings, press **Forward**, enter the forwarding number, and press **Forward**.

#### Placing Conference Calls

Call the first party, and after the call connects, press **More**, and select **Confrnc**. Then, dial and connect with the second party and press Confrnc again.

From Lines or Calls view, you can:

- Press Hold to hold all participants
- Press End Call to remove yourself from the call, but keep the other participants connected.
- Press Manage (if available) to manage each participant.
- Press **Split** to end the conference and hold all participants.

### Timesaver: Placing Conference Calls

If you have an active and held call, press **Join** to set up a conference

#### **Favorites**

Favorites are contacts you call most often. Your Favorites list displays all your Favorites. A smaller number of Favorites displays in Lines view.

- To view your Favorites list From Home view, press and select Directories > Favorites.
- To make a contact a Favorite Navigate to your Contact Directory and select the contact. Press Info, press More, and select Add to Favorites. Press Yes to confirm.
- To dial a Favorite Press the Favorite from Home or Lines view, or from your Favorites list.

# **Viewing Recent Calls**

From Lines view, do one of the following:

- Press the right arrow key to view the recent Placed Calls.
- Press the left arrow key to view the recent Received Calls.
- Press the down arrow key to view the recent Missed Calls.
- · Press the up arrow to view Favorites.

From the Recent Calls list, press **Sort** to sort and order calls, press **Type** to display only certain calls, or select a call record to call the person.

#### **Contact Directory**

To select a contact from the Contact Directory, press [X].

- To view your Directory Select Directories from Home view, Press Contact Directory on the Directory screen.
- To add a contact Navigate to your Contact Directory and press Add. Enter the contact's information, and press Save.
  To make a contact a Favorite, enter a Favorite Index number.
- To update contact information Navigate to your Contact Directory and select the contact. Press Info, press Edit, update the contact's information, and press Save.
- To delete a contact Navigate to your Contact Directory and select the contact. Press Info, press Delete, and press Yes to confirm
- To search for a contact Navigate to your Contact Directory and press **Search**. Enter search criteria and press **Search**.
- To dial a contact from your Directory Navigate to your Contact directory and select the contact. From the contact's information screen, select the contact's phone number.

# Tip: What Does the Star Mean?

A star, \*, indicates a Favorite.

# Listening to Voicemail

An envelope, M, adjacent to a Line key, indicates that you have voicemail. Select **Messages** from Home view or press m, and select **Message Center**. press **Connect** and follow the prompts.

# Muting the Microphone

During a call, press so other parties can't hear you. To disable mute, press sagain.

This applies to calls using the handset, headset, and speakerphone.

# **Using Do Not Disturb**

To enable or disable ringing, press **DND** from Home or Lines view. When Do Not Disturb is enabled, the DND icon, &, displays in the status bar and beside the appropriate line key.

## Adjusting Volume

To change call volume, press during a call. To change the ringer volume, press when the phone is idle or ringing.

#### **Updating Ringtones**

To change the incoming call ringtone, select **Settings** from Home view, and press **Basic** > **Ring Type**. Select the ringtone you want.

To set a ringtone for a contact, navigate to your Contact Director and select the contact. Press **Edit**, update the contact's ring type, and press **Save**.